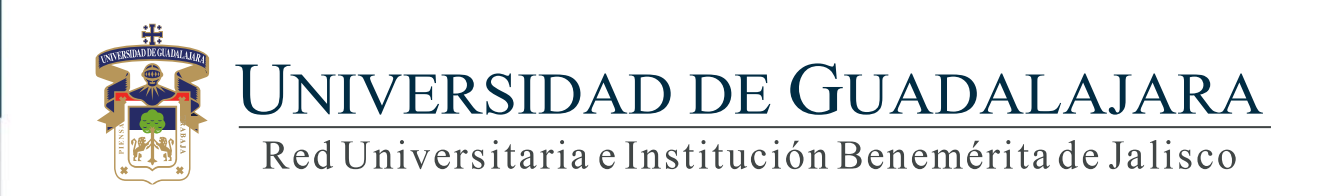

**Guía rápida para traslado de bienes** 

## **CONTENIDO TEMÁTICO**

- 1. Ingreso al sistema
- 2. Nuevo Trámite
- 3. Bienes y Documentos
- 4. Modificar
- 5. Detalle
- 6. Imprimir
- 7. Cancelar
- 8. Enviar

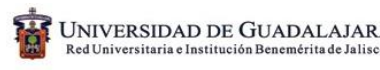

### **1. Ingreso al sistema**

<https://mwp.siiau.udg.mx:8181/Portal/login.xhtml>

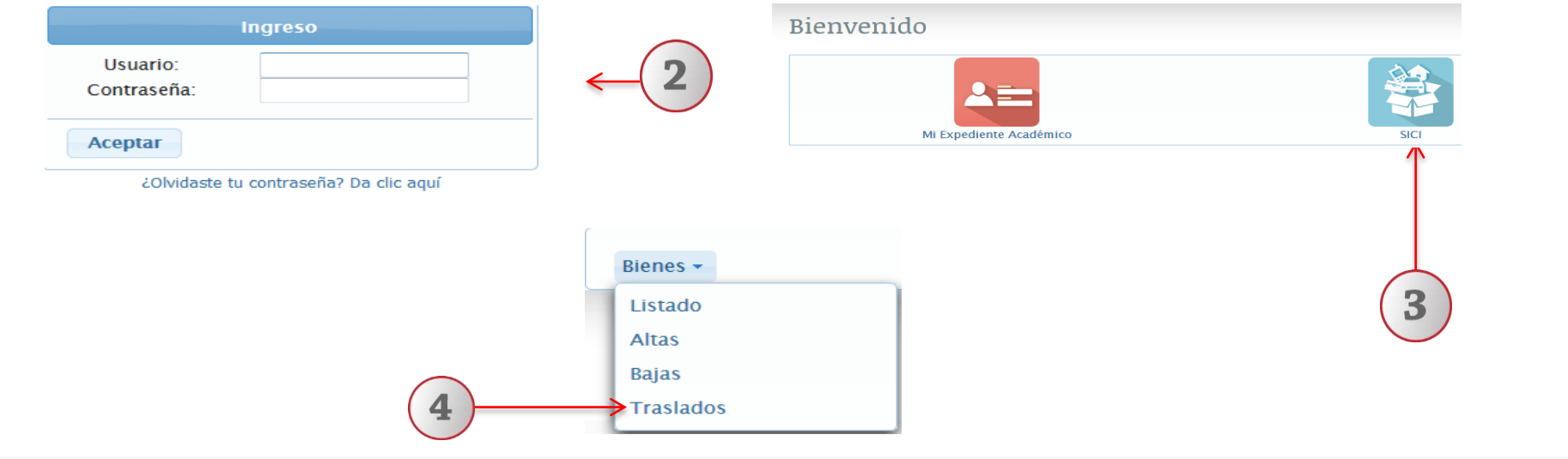

**1) Ingrese a la dirección Web del sistema. 2) Introduzca su clave de acceso. 3) Seleccione con un clic el sistema "SICI". 4) Elija la opción de "Traslados".**

#### **2. Nuevo Trámite (Entidad Emisora)**

**A través de esta funcionalidad, el usuario podrá generar un nuevo trámite de traslado de bienes entre dependencias universitarias.** 

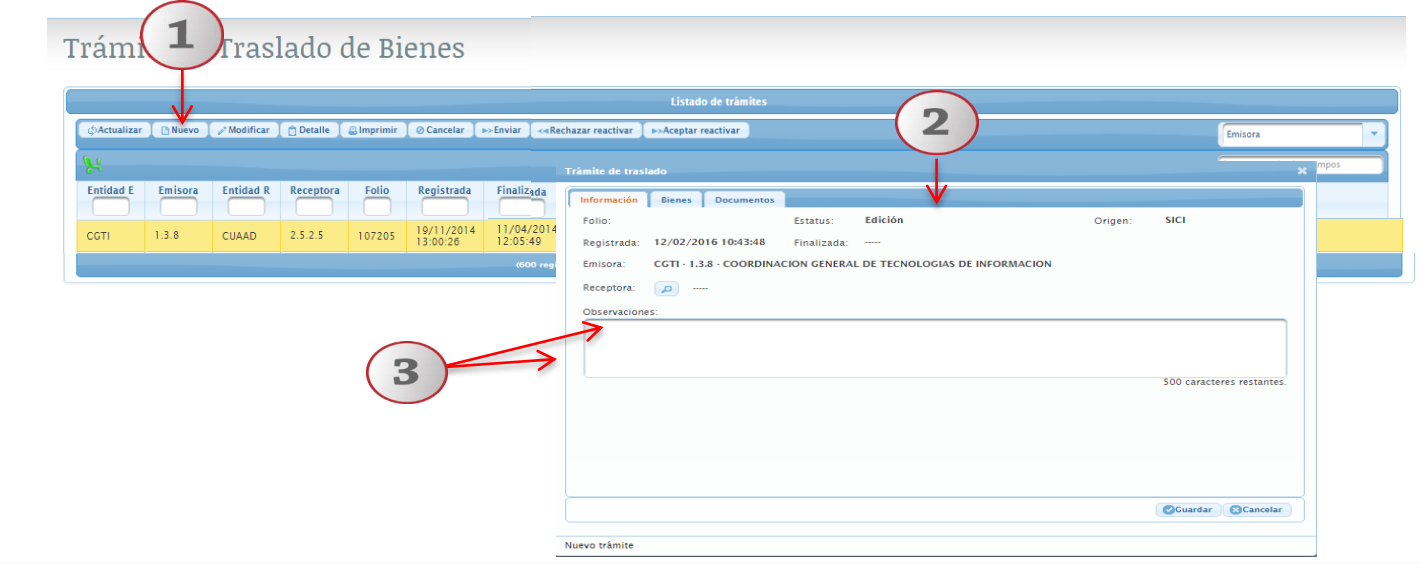

**1) De clic en Nuevo ubicado en la pestaña de botones 2) El sistema le desplegará la pantalla con tres apartados Información, bienes, documentos 3) En la pestaña de información, elegir la nueva entidad receptora en el botón de búsqueda, y capturar observaciones en caso de ser necesario.**

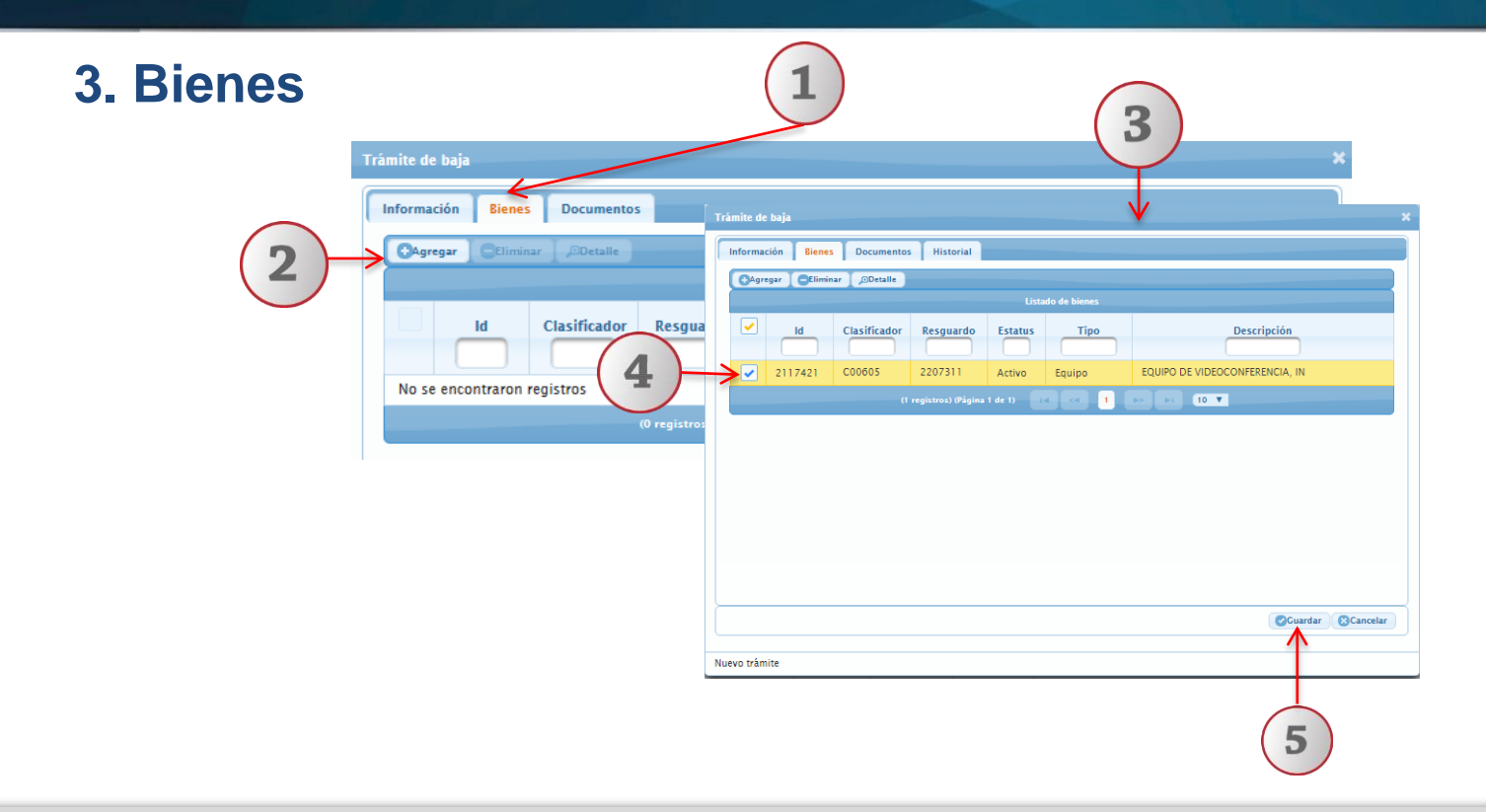

**1) Deberá dar clic en el botón de Bienes ubicado en la pestaña de bienes 2)En seguida dar clic en agregar 3) El sistema le desplegará la siguiente pantalla donde podrá, realizar búsquedas de bienes, a través de los parámetros tipo de bien o por resguardante 4) Seleccionar desde la casilla de verificación, el o los bienes que se deseé agregar al tramite 5) Una vez agregados los bienes deseados, elegir el botón Guardar.** 

### **4. Documentos**

**Notas:** A través de esta funcionalidad, el usuario podrá agregar documentos con capacidad de 512 Mb que den sustento al trámite de traslado.

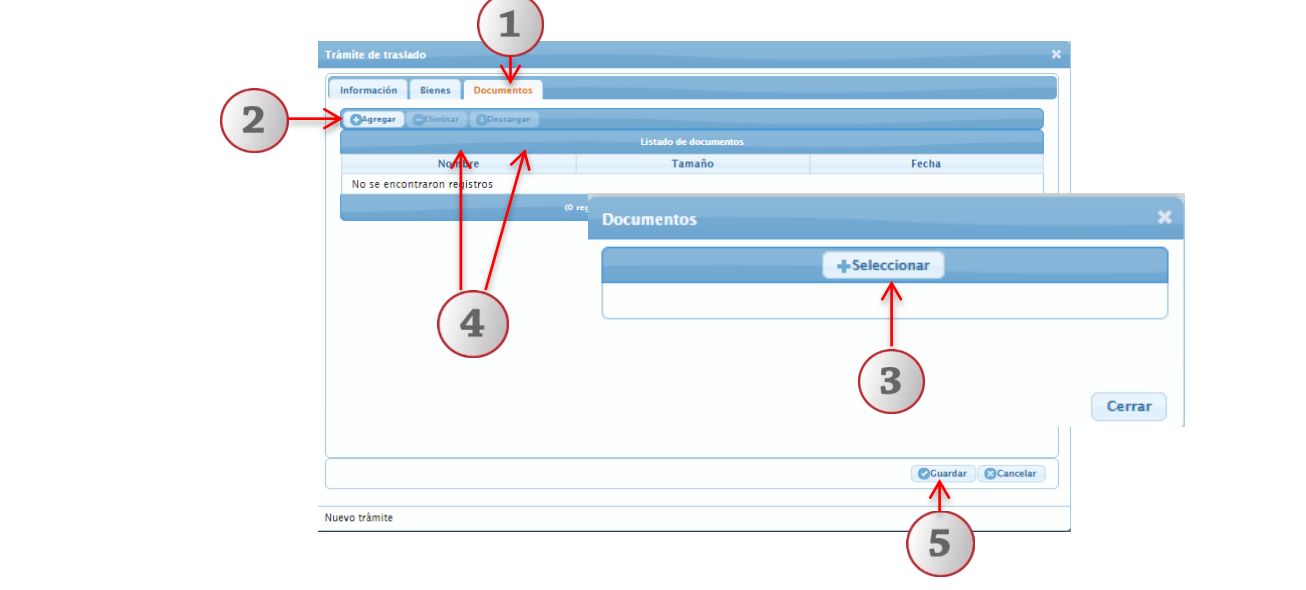

**1) De clic en Documentos 2) Dar clic en Agregar 3) Seleccione la ruta electrónica donde está alojado el documento que deseé adjuntar 4)Si desea eliminar o descargar el documento para visualizarlo, de clic en el botón correspondiente.** 

### **5. Modificar**

#### **Notas:**

**Este botón se habilitará únicamente en el estatus de Edición**

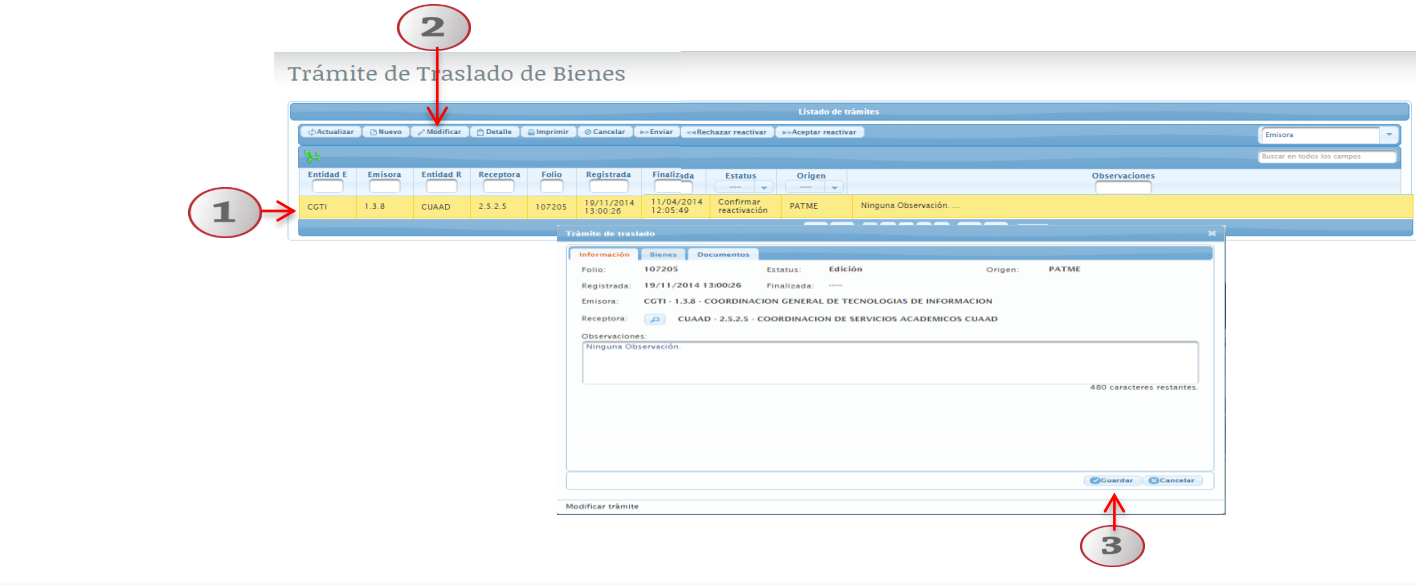

**1) Seleccione el registro que desee modificar 2) De clic en Modificar ubicado en la barra de botones** 

**3) Realizar las modificaciones pertinentes (Dependencia receptora y Observaciones) y elegir la opción Guardar.** 

#### **6. Detalle**

#### **Notas:**

**En este menú podrá consultar el detalle de los bienes registrados con anterioridad, así como agregar documentos realizando los siguientes pasos:** 

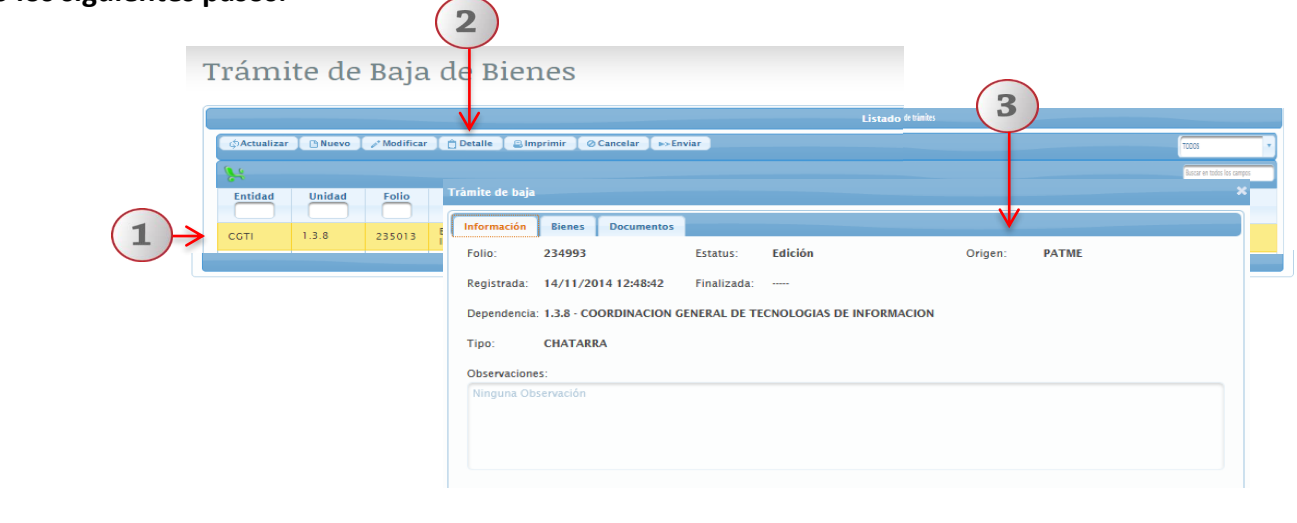

- **1) Seleccione el trámite de traslado que deseé consultar**
- **2) De clic en Detalle**
- **3) El sistema le desplegará una pantalla con los datos del trámite**

# **6. Imprimir**

#### **Notas:**

A través de esta opción, el usuario podrá imprimir el documento materia de su trámite

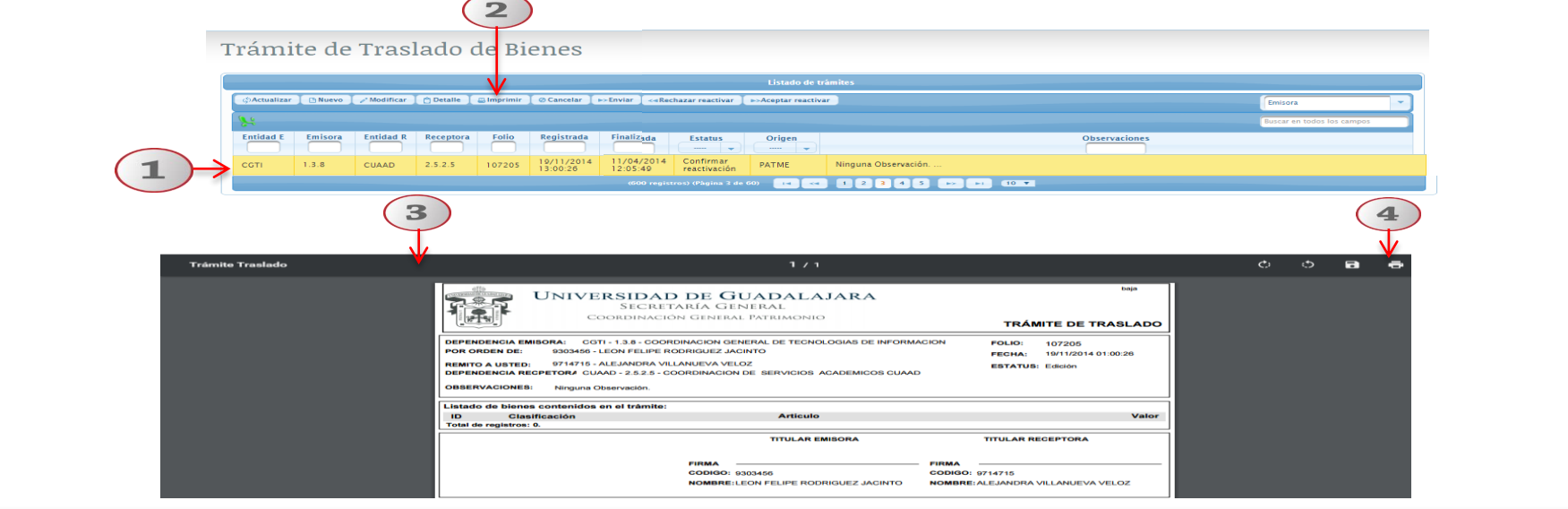

**1) Seleccione el trámite de traslado que desea imprimir 2) De clic en el botón IMPRIMIR 3) El sistema le desplegará los datos contenidos en el trámite 4) Para imprimir el formato de trámite de traslado, de clic en el icono de imprimir**

## **7. Cancelar**

**Notas: Esta botón se habilitará al seleccionar un registro en estatus de Edición y se deshabilitará al quitar la** 

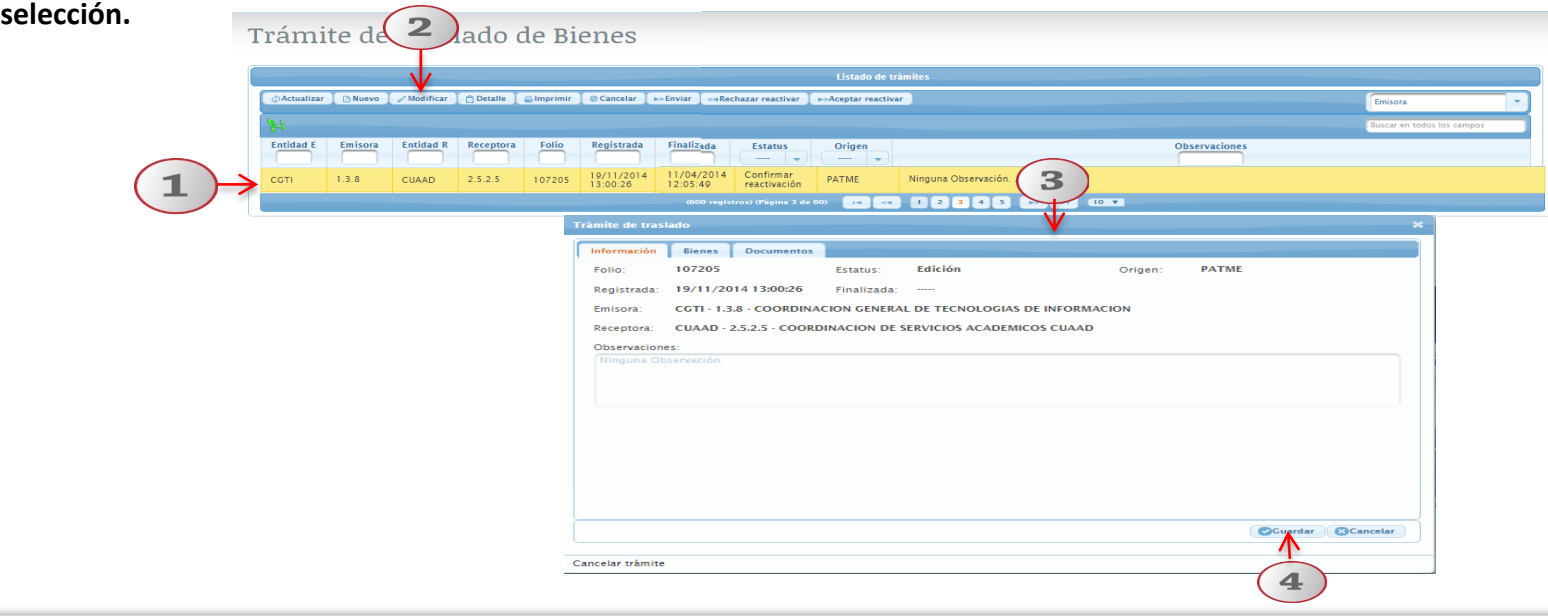

- **1. Seleccione el trámite de alta que deseé cancelar 2. De clic en Cancelar**
- **3. El sistema le desplegará una pantalla con los datos del trámite.**
- **4. Verificar los datos y elegir la opción Guardar, el estatus del trámite cambiara a "Cancelada"**

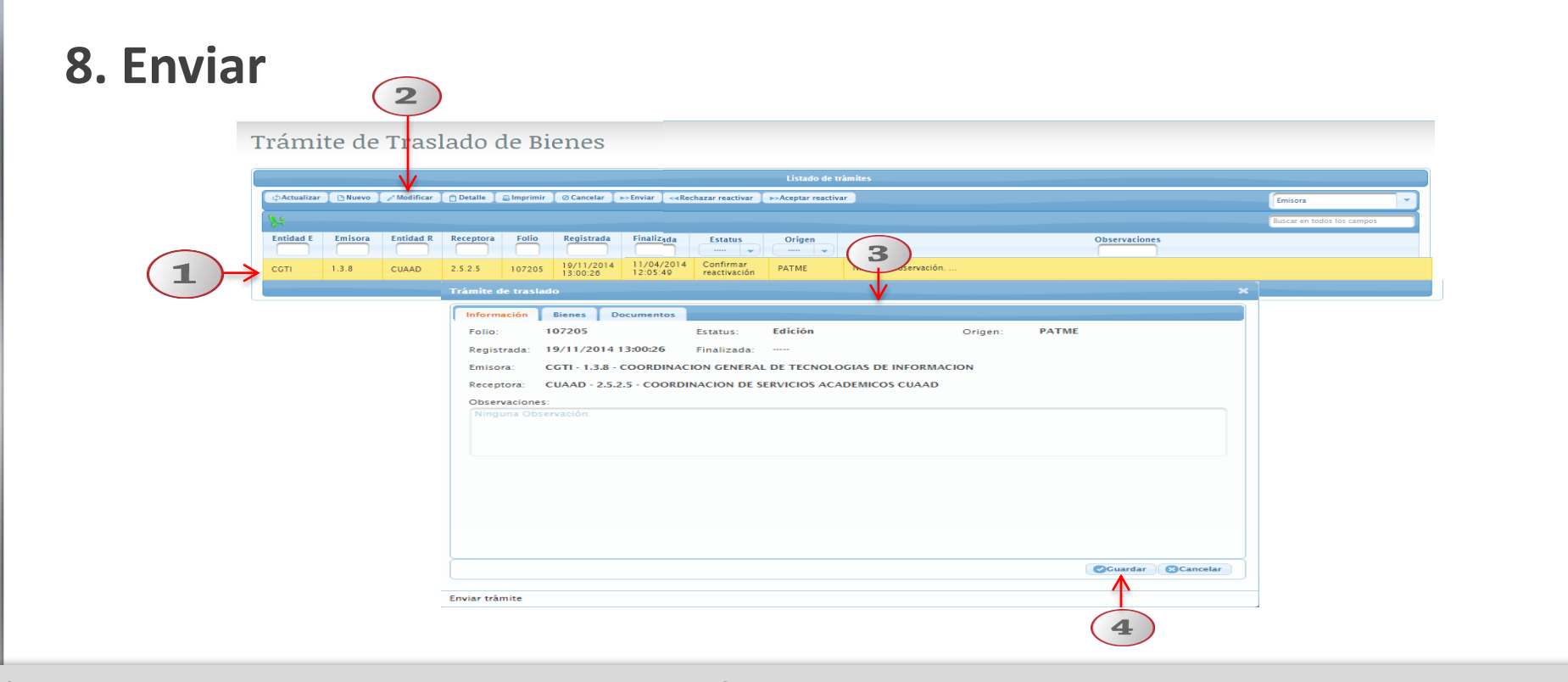

**1) Seleccione el trámite de traslado que deseé aceptar 2) De clic en Aceptar ubicado en la barra de botones 3) El sistema le desplegará los datos contenidos en el trámite 4) Una vez que Acepto el bien deberá dar clic en Guardar**

## **9. Rechazar Reactivar**

**Notas: Esta botón se habilitará al seleccionar un registro en estatus de Confirmar reactivación y se deshabilitara al quitar la selección.** 

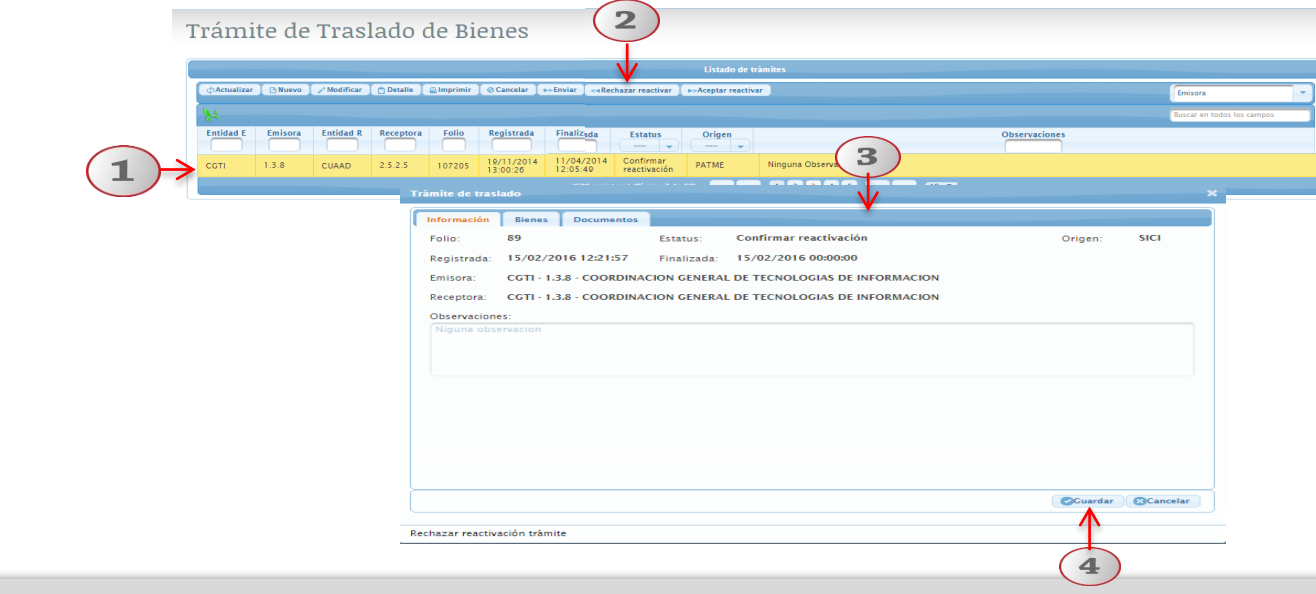

**1) Seleccione el trámite de traslado que deseé Rechazar reactivar 2) De clic en Rechazar reactivar** 

**3) El sistema le desplegará una pantalla con los datos del trámite 4) Verificar los datos y elegir la opción Guardar** 

## **10. Aceptar Reactivar**

**Notas: Esta botón se habilitará al seleccionar un registro en estatus de Confirmar reactivación y se deshabilitará al quitar la selección.**

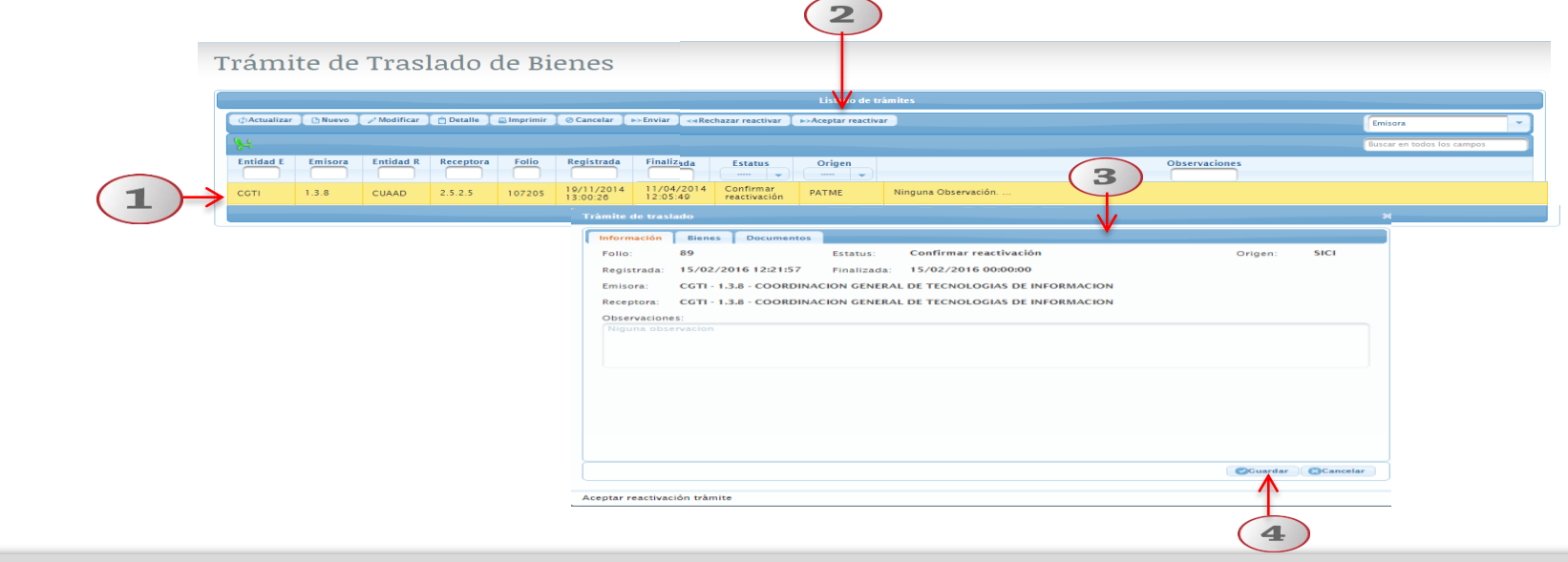

- **1) Seleccione el trámite de traslado que deseé Activar reactivar 2) De clic en Aceptar reactivar**
- **3) El sistema le desplegará una pantalla con los datos del trámite.**
- **4) Verificar los datos y elegir la opción Guardar**

### **11. Detalle (Entidad Receptora)**

Podrá consultar el detalle de los bienes registrados con anterioridad, así como agregar documentos, este menú fue explicado con anterioridad en el apartado de la entidad emisora. (Diapositiva No. 8)

### **12. Imprimir (Entidad Receptora)**

En esta opción usuario podrá imprimir el documento materia de su trámite. Este menú fue explicado con anterioridad en el apartado de la entidad emisora. (Diapositiva No. 9)

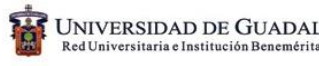

## **13. Rechazar**

**Notas: Esta botón se habilitará al seleccionar un registro en estatus de En Proceso y se deshabilitara al quitar la** 

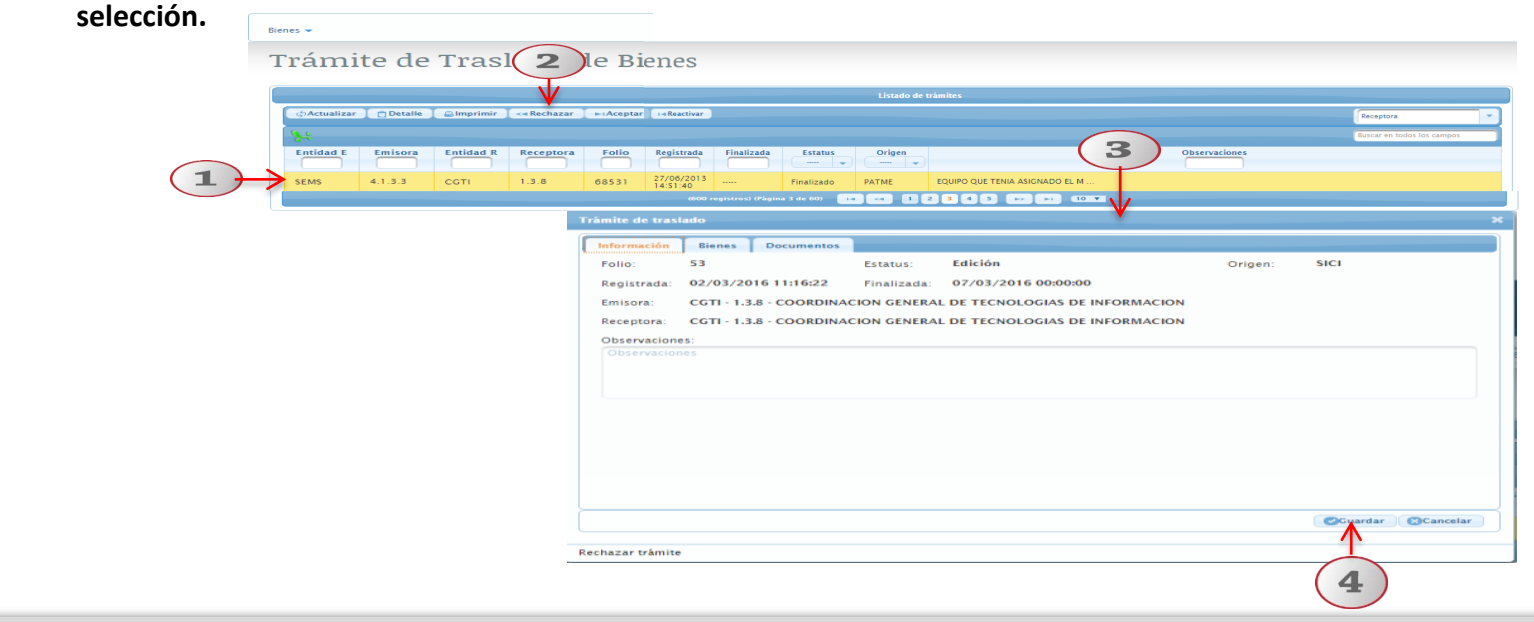

**1) Seleccione el trámite de traslado que deseé rechazar 2) De clic en Rechazar ubicado en la barra de botones 3) El sistema le desplegará los datos contenidos en el trámite 4) Una vez que rechazo el bien deberá dar clic en Guardar**

## **14. Aceptar**

**Notas: Esta botón se habilitará al seleccionar un registro en estatus de En Proceso y se deshabilitara al quitar la selección**

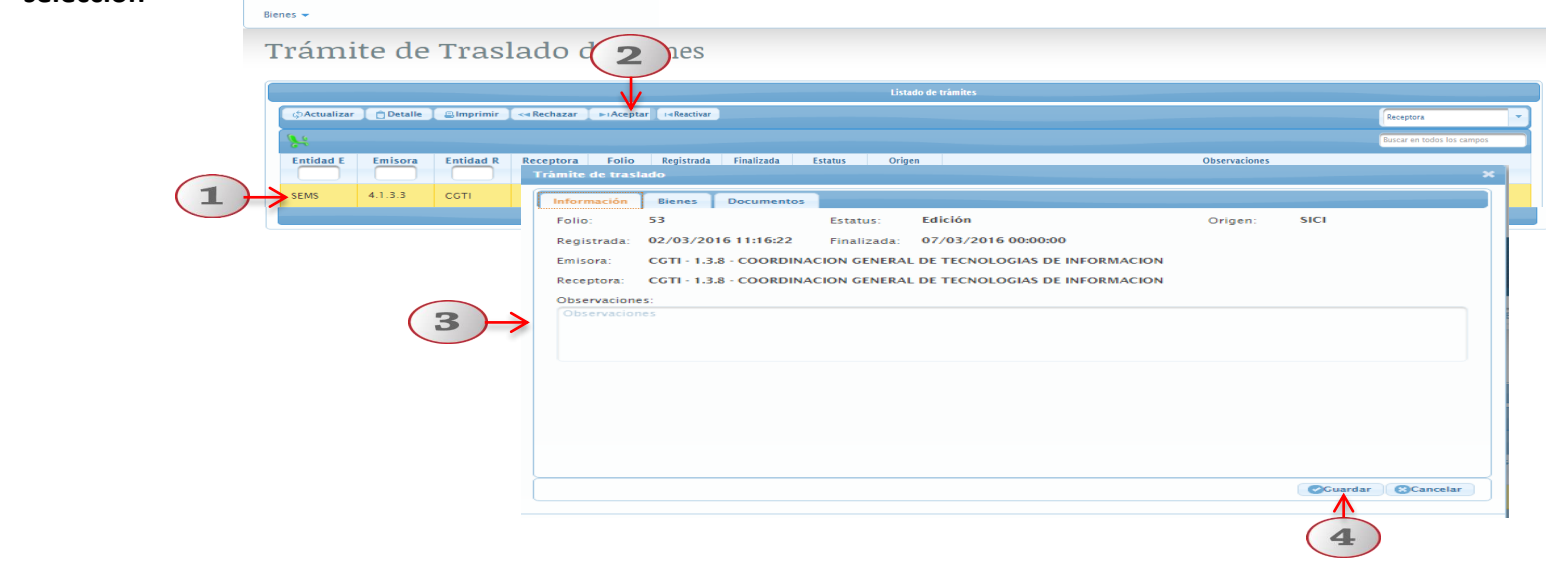

**1) Seleccione el trámite de traslado que deseé aceptar 2) De clic en Aceptar ubicado en la barra de botones 3) El sistema le desplegará los datos contenidos en el trámite 4) Una vez que Acepto el bien deberá dar clic en Guardar**

## **15. Reactivar**

**Notas: Esta botón se habilitará al seleccionar un registro en estatus de Finalizado y se deshabilitara al quitar la** 

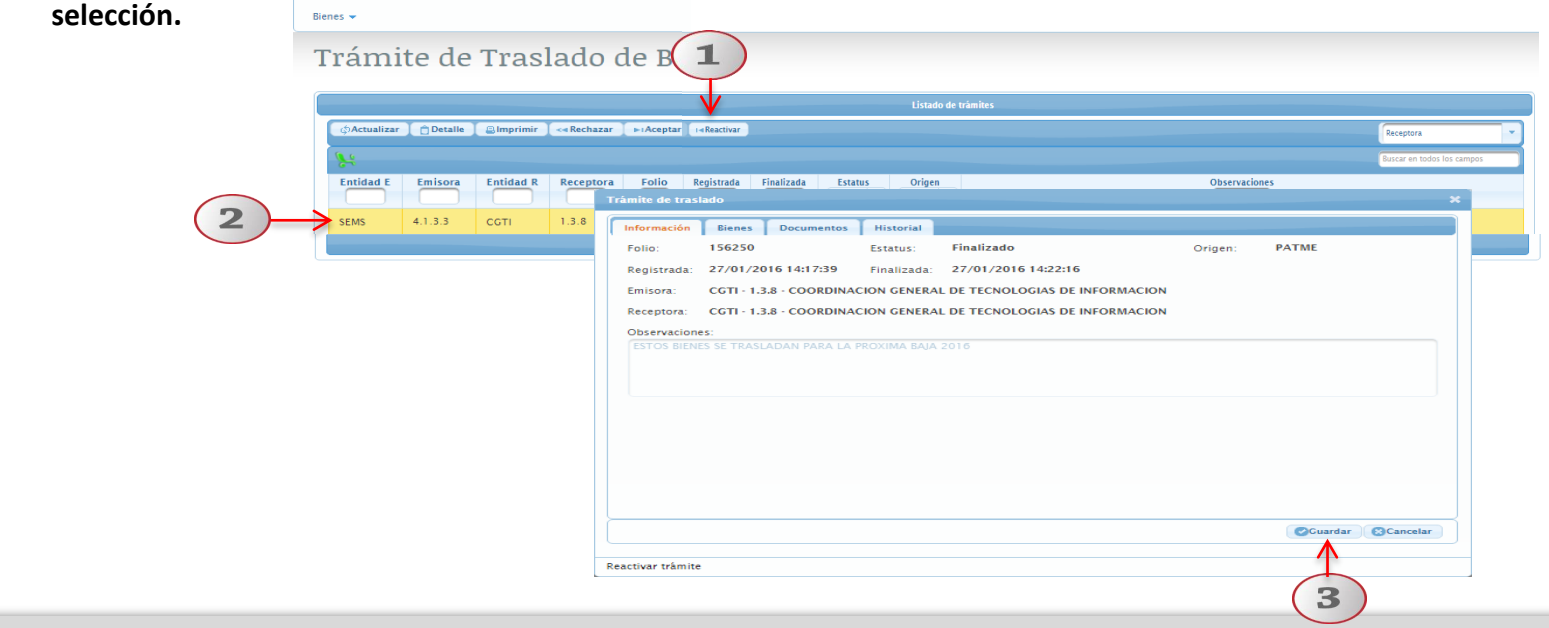

- **1. De clic en Reactivar ubicado en la pestaña de botones 2. El sistema le desplegará la siguiente pantalla con cuatro apartados Información, bienes, documentos e historial**
- **3. Una vez que verificó los datos del trámite, deberá dar clic en Guardar**

**Documento elaborado:**

#### **CGTI / UDPASG**

- Para dudas sobre el funcionamiento del Sistema Institucional de Control de Inventarios comunicarse al Centro de Atención Telefónica de la Coordinación General de Patrimonio; teléfono: 31342200 extensión: 11333 Lunes a Viernes 9:00 a 16:00hrs, o bien, enviar un correo electrónico al Sistema de Atención a solicitudes.
- Para dudas sobre el funcionamiento del Sistema Institucional de Control de Inventarios, consultar el manual de usuario Traslado de bienes en: http://www.patrimonio.udg.mx/

Versión 1 Abril 2016